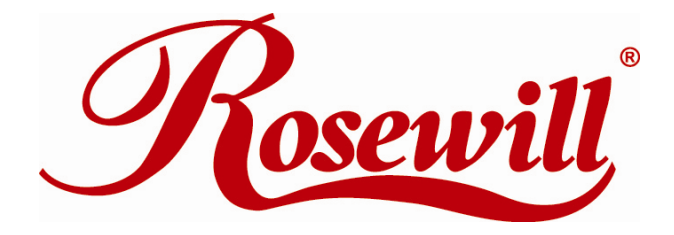

**eSATA II 1+1 PCIe Card** RC214 User Manual

Download from Www.Somanuals.com. All Manuals Search And Download.

L

# **Important Message for User before Installing RC-214:**

- New HD connecting to RC-214 must process "initial (F-disk)" and "format" before using. Otherwise, PC might find nothing in the system.
- If you want to boot from correct HD connecting to either motherboard or RC-214, please change correct HD source from CMOS "booting sequence".
- Although SATA HD is a "hot swap" design, it is strongly recommended that all users turn off the power before you add any HD to PC.

# **1. Introduction**

This Low Profile PCI Host Adapter is a PCI-Express controller board to support Low profile PCI and regular size PCI both in one card. The card can upgrade your desktop computer to have 2 ports Serial ATA transfer rate of 3 Gb/s (300 MB/s).

SATA port can access SATA storage media such as hard disk drive, Zip drive, CD-ROM, CD-RW, DVD-ROM, DVD-RAM.

It comes with drivers for Windows NT4.0, XP, 2000, Server2003 and VISTA.

## **1.1. Features**

- External SATA II (eSATA) Connector
- 48 bits LBA can Break Capacity-Limit to Support HDD larger than 137GB
- Supports 1-lane 2.5Gbps PCI Express
- Hot-plug capability
- Supports SATA II transfer rate of 3.0Gbps
- Fully compliant with Serial ATA 1.0 specifications
- Supports two independent Serial ATA channels
- Independent Link, Transport, and data FIFO
- Independent command fetch, scatter/gather, and command execution
- Supports Legacy Command Queuing (LCQ)
- Supports Native Command Queuing (NCQ)
- Supports Non-zero offsets NCQ
- Supports Out of order data delivery NCQ
- Supports FIS-based switching with Port Multipliers
- 31 Commands and Scatter/Gather Tables per Port
- Two Pin headers on board for LED connection
- Completely with drivers for Windows NT, Windows 2000, Windows XP, Windows Server 2003 and Windows VISTA

# **1.2. Package Contents**

- SATA PCI Express Host Adapter
- z This User's Manual
- Driver CD
- Low profile bracket

# **2. Software Installation**

## **Quick guide:**

**If you want to add RC-214 to an existing OS** (In this case, PC is booting up by an existing HD connecting to motherboard. This situation will allow you adding new additional storage HD to your original system), install RC-214 into a PCI slot. Boot up the system and enter the OS. Install RC-214 with driver disk coming in the box. After RC-214 is installed correctly, you can add more HD to RC-214 to increase storage HD.

# **Detail guide:**

L

# **2.1. Windows NT 4.0, Windows 2000/Server 2003/XP/VISTA Fresh OS installation**

Follow the instructions in this section if you are performing a new installation of Windows NT 4.0, 2000/XP, Server 2003 and you wish to boot from

a device attached to the SATA port.

- 1. Power off the system. Insert SATA Card into an available PCI slot. Connect serial ATA cable(s) between the SATA port and serial ATA device(s). Power up the system.
- 2. Put your Windows NT/2000/XP or Windows Server 2003 CD into the CD-ROM/DVD drive, or the NT/2000 boot diskette #1 in the floppy drive if your system cannot boot from the CD.
- 3. Press F6 for third party SCSI or driver installation at the beginning of text mode installation. Press **'S'** when setup asks if you want to specify an additional device, and insert the driver CD. Press **'Enter'** and select **'Silicon Image SiI 3132 SATALink Controller'**.
- 4. Press **'Enter'** again when prompted to continue on with text mode setup.
- 5. Follow the setup instructions to select your choice for partition and file system.
- 6. After setup examines your disks, it will copy files from the CD to the hard drive selected above and restart the system. After restart the setup process will resume to finish the installation.
- 7. Once the operating system installation has completed you can follow the instructions in section 2.4 to verify controller was installed correctly.

#### **2.2. Adding the HBA to an existing Windows NT Installation**

- 1. Power off the system. Insert SATA Card into an available PCI slot. Connect serial ATA cable(s) between the SATA port and serial ATA device(s). Power up the system.
- 2. After OS boots up, Click 'Start'
- 3. Under 'Settings', click 'Control Panel'.
- 4. Select 'SCSI Adapters' from the Control Panel.
- 5. Select the 'Drivers' tab and click 'Add'.
- 6. Click 'Have Disk'.
- 7. Points specify a location, example **E**:**\SATA Express\_2Port \Sil3132 \ WinXP\_2000\_2003\_NT**, and click "**OPEN**" then "**OK**"
- 8. Choose 'Silicon Image SiI 3132 SATALink Controller' and click 'OK'.
- 9. After the driver installation has completed you can follow the instructions in section 2.4 to verify controller was installed correctly.

#### **2.3. Adding the HBA to an existing Windows 2000/Server 2003/XP/VISTA installation**

- 1. Power off the system. Insert SATA Card into an available PCI slot. Power up the system.
- 2. During OS boot up, Windows will display the '**Found New Hardware Wizard**'. '**Mass Storage controller**'.
- 3. Select "**Install from a list or specific location (Advanced)**", and click "**Next**", and make sure the Driver CD is in your CD-ROM/DVD
- 4. Select "**Search for the best driver in these locations**", and check "**Include this location in the search:**" uncheck the other boxes.
- 5. Type in E:\ (If your CD-ROM/DVD is E:\) then click "**Browse**".
- 6. Points specify a location, example **E**:**\SATA Express\_2Port \Sil3132 \ WinXP\_2000\_2003\_NT**, and click "**OPEN**" then "**OK**"
- 7. When the wizard indicates that it found a driver for the device click '**Next**'
- 8. If the '**Hardware Installation**' dialog appears, click '**Continue Anyway**'
- 9. The wizard will now copy the required files to the system and start the Driver. After starting the driver the wizard will display a completion dialog, click '**Finish**' to exit the wizard.

# **2.4. Verifying the installation Windows NT, Windows 2000/Server 2003/XP/VISTA installation**

L

#### **For Windows NT 4.0**

- 1. Double click on 'My Computer' icon, select 'Control Panel', click on 'SCSI Adapters' icon, 'Silicon Image SiI 3132 SATALink Controller' should displayed correctly under 'Device' and 'Driver' tab.
- 2. To view information about the devices attached to the controller, use the SiICfg Utility and click on the device from the list.

#### **For Windows 2000/XP/VISTA**

- 1. Right click on 'My Computer' icon, select 'Properties', left click on 'Hardware' tab, and then on 'Device Manager' button.
- 2. Double click on 'SCSI and RAID Controllers', If there is no yellow '! ' or ' ? ' in front of 'Silicon Image SiI 3132 SATALink Controller', the driver is started correctly.
- 3. To view information about the devices attached to the controller, use the SiICfg Utility and click on the device from the list.

#### **2.5. Update new driver on Windows NT 4.0**

- 1. After OS boots up, Click 'Start'
- 2. Under 'Settings', click 'Control Panel'.
- 3. Select 'SCSI Adapters' from the Control Panel.
- 4. Select the 'Drivers' tab and click 'Add'.
- 5. Click 'Have Disk'.
- 6. Insert the Driver CD in your CD-ROM/DVD drive and press 'Enter'.
- 7. Choose ' **E**:**\SATA Express\_2Port \Sil3132 \ WinXP\_2000\_2003\_NT** ' and click 'OK'.
- 8. Refer to instructions in section 2.4 to verify controller was installed correctly.

#### **2.6. Update new driver on Windows 2000/Server 2003/XP/VISTA installation**

- 1. Right click on 'My Computer' and select 'Properties'. Under the 'System Properties' section, click on 'Hardware' tab, and then on 'Device Manager' click 'SCSI and RAID Controllers' and right click 'Silicon Image SiI 3132 SATALink Controller' then select 'Properties' from the context menu.
- 2. Click 'Driver' ,'Update Driver' and select 'Search for a suitable driver for my device[Recommended]'. Insert the Driver CD in your CD-ROM/DVD drive. Click 'Next' and complete the driver installation.
- 3. System will go through the enumeration process and install the driver. At the end of the process, click 'Yes' to reboot your system when necessary.
- 4. See instructions in section 2.4 to verify controller was installed correctly.

Thank you for purchasing a quality Rosewill Product.

Please register your product at : www.rosewill.com for complete warranty information and future support for your product.

Free Manuals Download Website [http://myh66.com](http://myh66.com/) [http://usermanuals.us](http://usermanuals.us/) [http://www.somanuals.com](http://www.somanuals.com/) [http://www.4manuals.cc](http://www.4manuals.cc/) [http://www.manual-lib.com](http://www.manual-lib.com/) [http://www.404manual.com](http://www.404manual.com/) [http://www.luxmanual.com](http://www.luxmanual.com/) [http://aubethermostatmanual.com](http://aubethermostatmanual.com/) Golf course search by state [http://golfingnear.com](http://www.golfingnear.com/)

Email search by domain

[http://emailbydomain.com](http://emailbydomain.com/) Auto manuals search

[http://auto.somanuals.com](http://auto.somanuals.com/) TV manuals search

[http://tv.somanuals.com](http://tv.somanuals.com/)